# SEL site internet - Pense-bête

## Adresses du site internet

- www.sel-delemont.ch
- Une question au SEL? contact@sel-delemont.ch
- Un problème sur le site et son utilisation? fabien.rohrer@gmail.com

## Connexion au site

- Mon nom de membre:
- Mon mot de passe:

#### Rechercher un membre

Cliquez sur l'onglet **Membres** en haut de la **Membres Offres Demandes** page pour afficher la liste des membres actifs. Le tableau peut être trié par ordre alphabétique des prénoms, noms ou localité.

Les coordonnées du membre sont accessible en cliquant sur le nom du membre.

# Rechercher les demandes ou les offres

De manière similaire, cliquez sur **Offres** ou **Demandes**. Les offres ou les demandes des autres membres sont listées. Elles peuvent être triées par Catégorie (à gauche), par membre ou par localité (en haut du tableau).

Une fois l'annonce trouvée, vous pouvez contacter l'annonceur grâce au bouton "Envoyer un e-mail à..." ou en recherchant le numéro du membre.

## Modifier les détails de votre compte

Dans le menu de votre compte (à droite de la page internet), cliquez sur "Mon compte".

- L'onglet "Compte / Mes infos" contient votre adresse.
- L'onglet "Compte / Paramètres" contient votre adresse e-mail et votre photo.

Cliquez sur "Enregistrer" pour tenir compte de ces modifications.

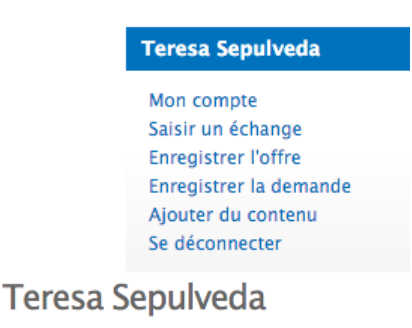

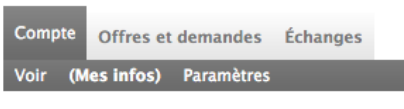

NOM ET ADRESSE-

**Connexion utilisateur** 

· Demander un nouveau mot de passe

om du membre

Mot de passe '

Se connecter

# Enregistrer une offre ou une demande

Pour enregistrer une nouvelle offre ou demande que les autres membres pourront par la suite consulter, cliquez sur "Enregistrer l'offre" ou "Enregistrer la demande" dans le menu de votre compte. La page résultante permet d'enregistrer votre annonce. A remplir:

- la description succincte de l'offre ou la demande
- la description détaillée de celle-ci
- la (ou les) catégories
- le type d'offre
- une image ou photo (optionnel)
- une date d'expiration (à laquelle vous recevrai un e-mail de demande de prolongation)

#### Saisir un échange

Une fois un échange fait avec une personne, il suffit de l'inscrire sur le site. Toujours dans le menu de votre compte, cliquez sur "Saisir un échange". La page résultante vous permet de définir quel a été votre échange, avec qui, et pour combien de pépites.

**Notes**